# Edge キャツシュの削除

Microsoft Edgeをお使いの方は、下記手順通りにキャッシュ削除を行い、再度ログインをお願いいたします。

## ①設定ボタンをクリックする

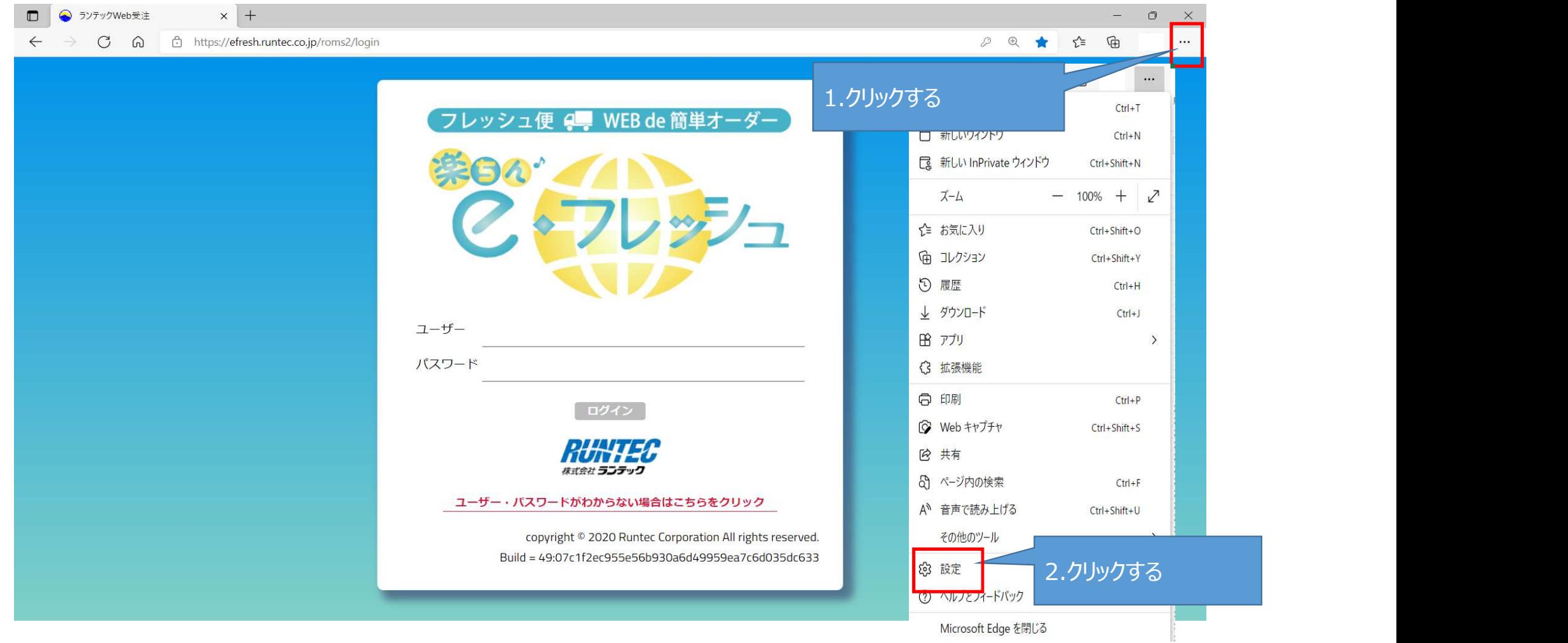

### ②設定画面が表示される。「プライバシー、検索、サービス」をクリックして、「閲覧履歴データの削除」をクリックする

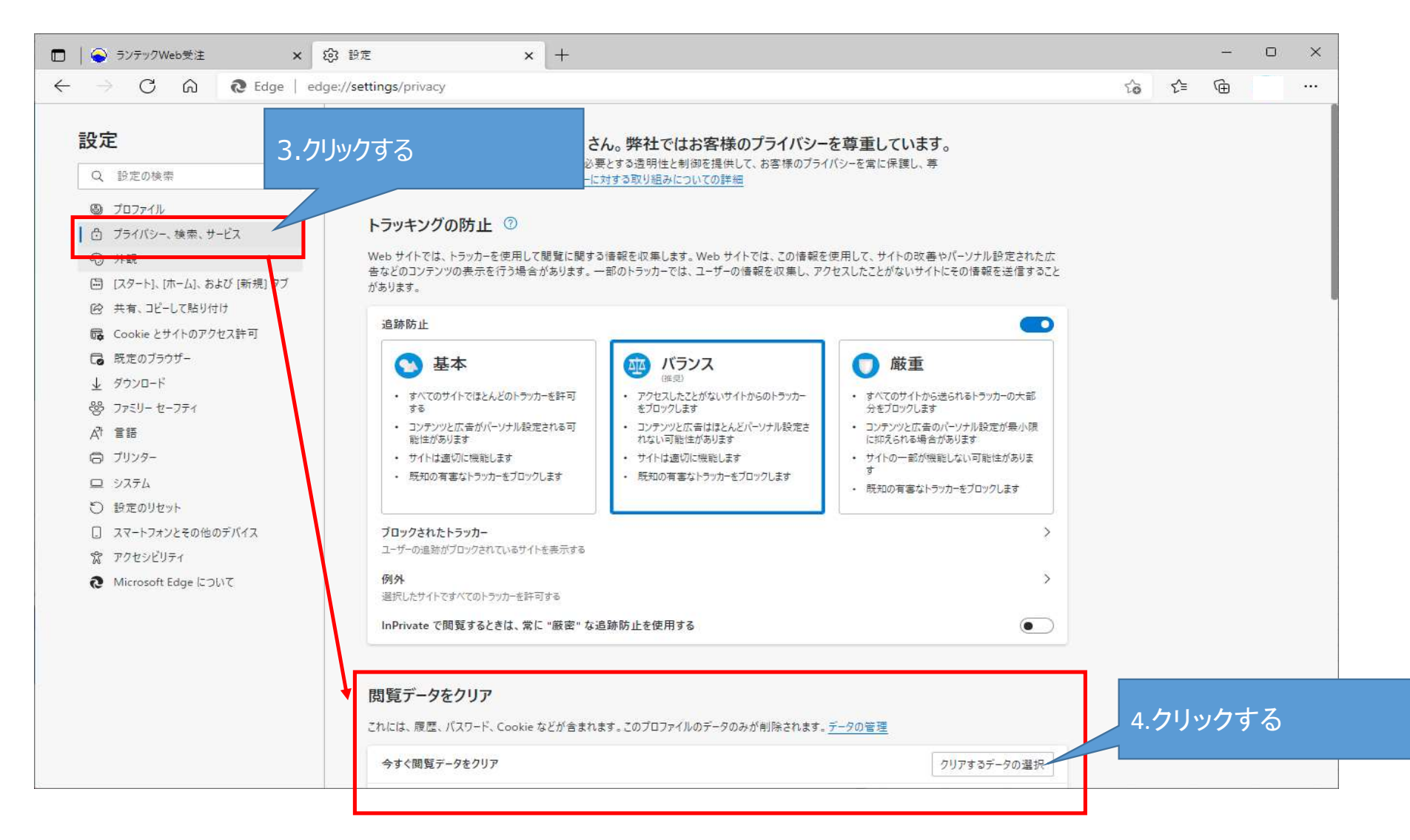

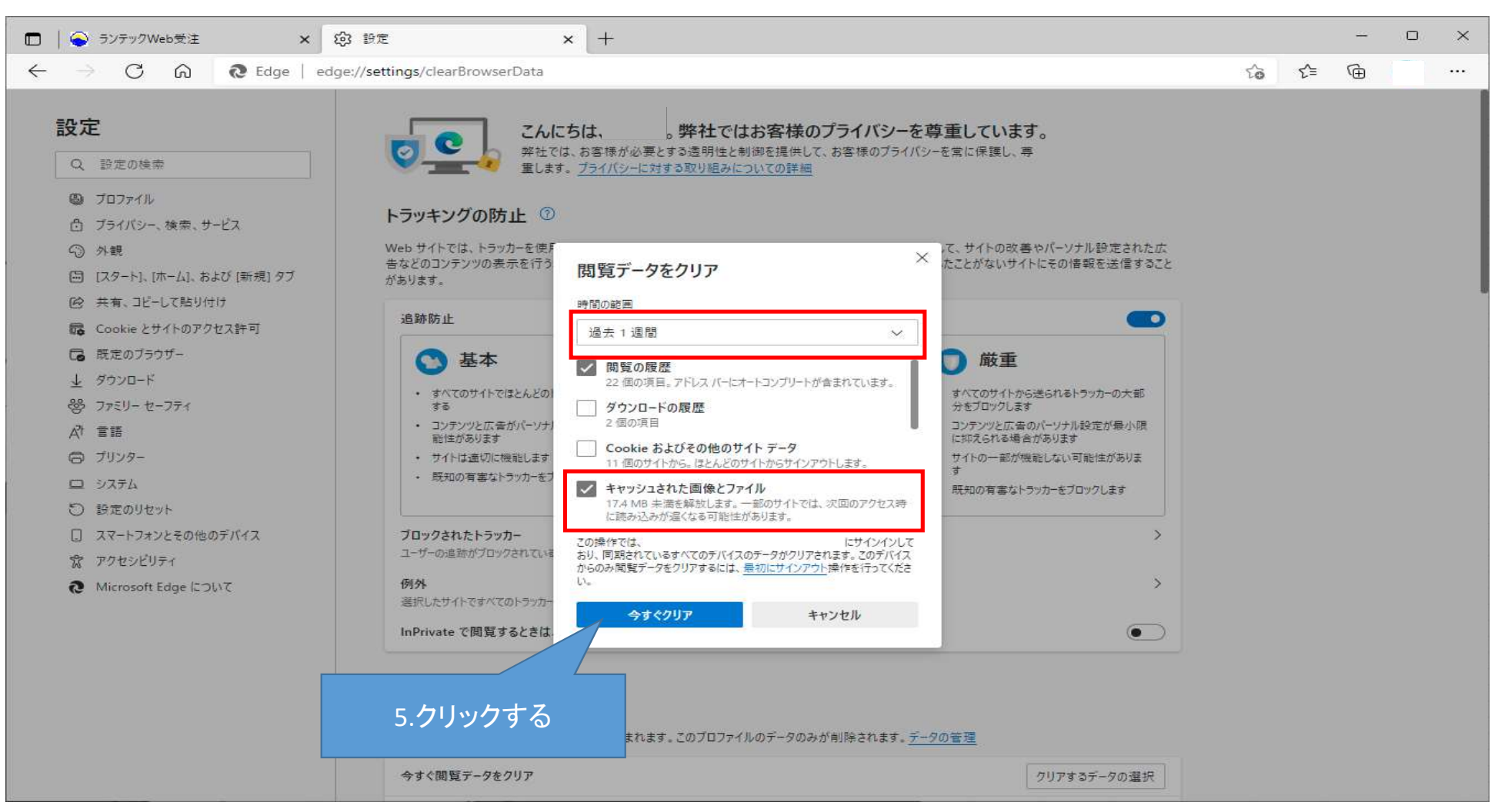

#### ③任意の期間を指定し、「キャッシュされた画像とファイル」にチェックを入れてし、「今すぐクリア」ボタンをクリックする

#### ④Edgeを閉じて、完了。再度WEB受注を起動する。

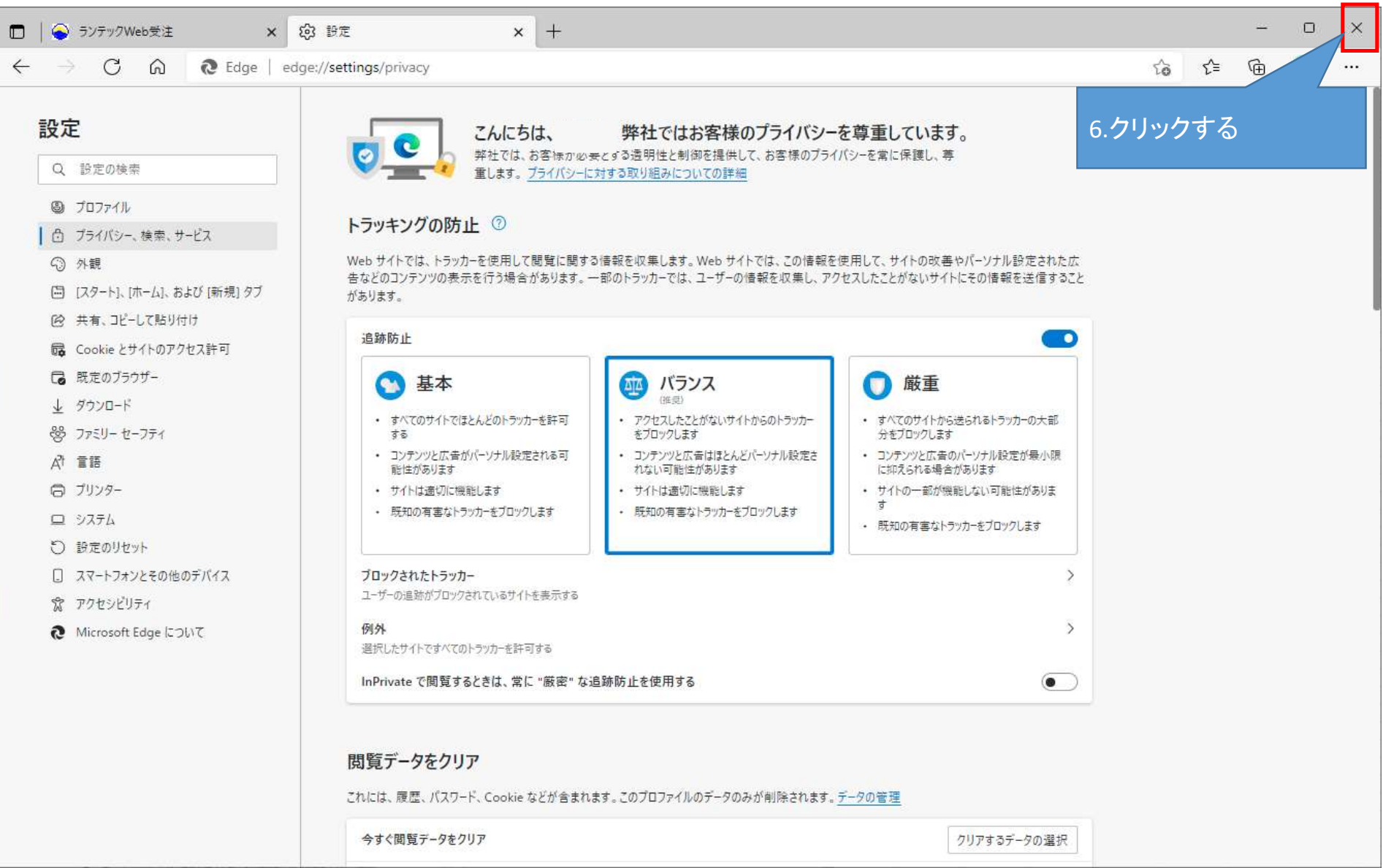